Konspekt do szkolenia: "Obsługa MS Teams"

## **1. Jak dodać swoje zdjęcie profilowe**

Rozpoczynając pracę z MS Teams warto zaktualizować swój profil dodając do niego Nasze zdjęcie. Dotyczy to zarówno prowadzących jak i studentów. Przy wyłączonej kamerze zamiast inicjałów (1) widoczne będzie zdjęcie uczestnika spotkania. To znacznie ułatwia komunikację na zajęciach.

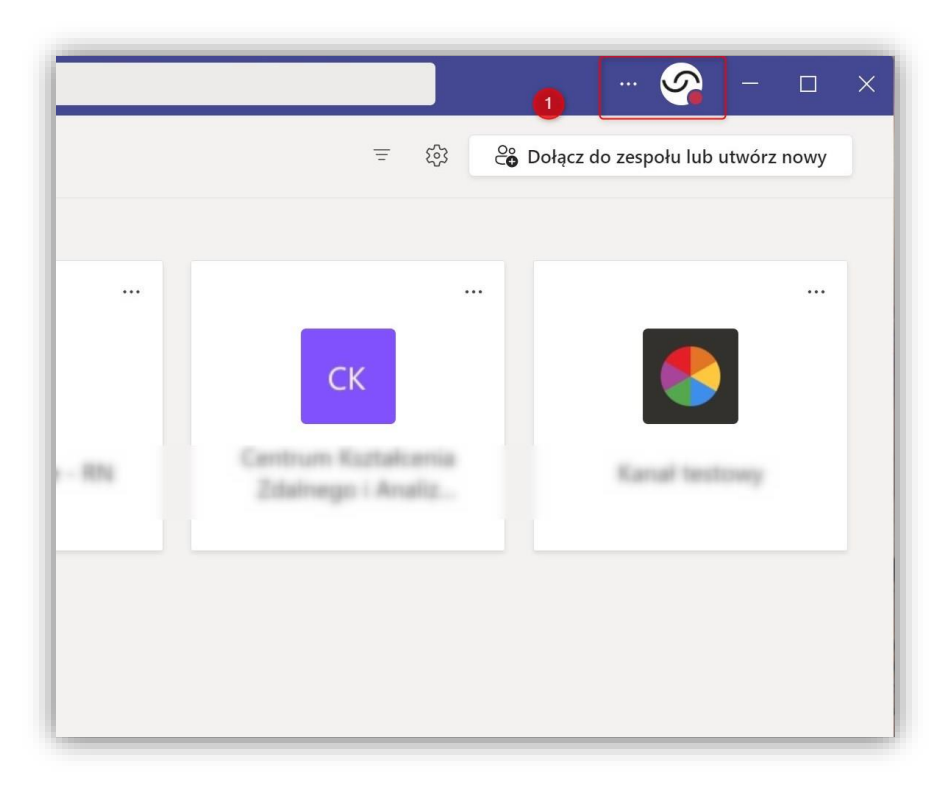

Aby zaktualizować swoje zdjęcie musimy przejść do głównego panelu aplikacji Teams i w prawym górnym rogu kliknąć w kółeczko z inicjałami. Następnie klikamy **"Zmień obrazek profilowy". (2)**

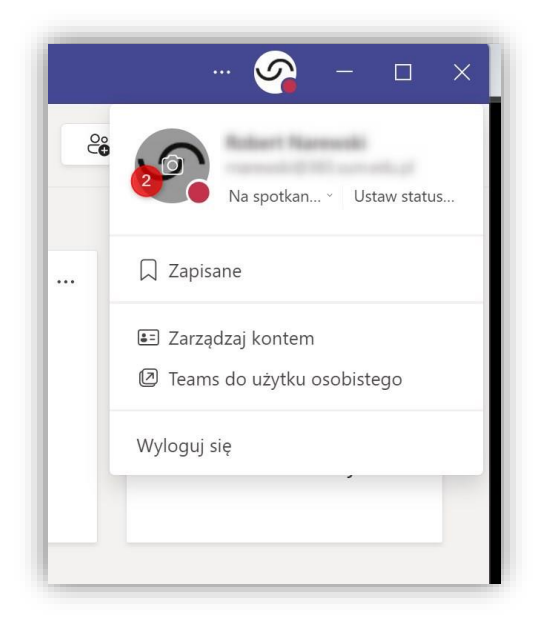

Na ekranie, który się pojawi klikamy w "przekaż obrazek" (3), a następnie wskazujemy odpowiedni plik z dysku Naszego komputera. Na koniec klikamy "zapisz" a następnie "zamknij". (4)

Jeżeli będziemy chcieli zmienić Nasze zdjęcie, również klikamy w ikonkę teraz już z widocznym zdjęciem na górze ekranu i "zmień obrazek profilowy".

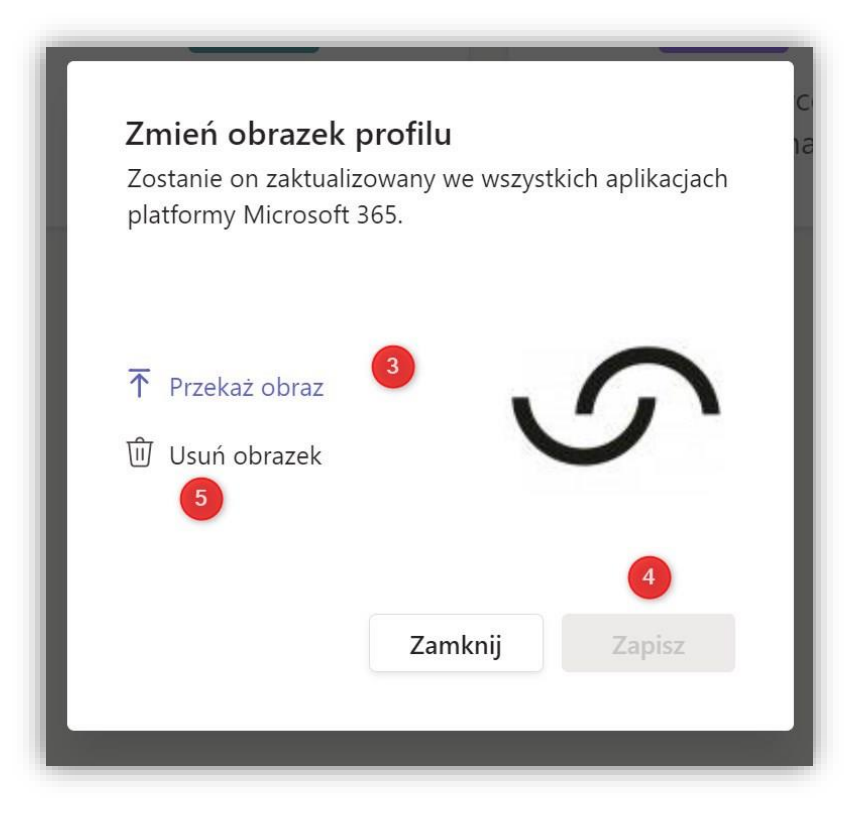

Jeżeli chcemy usunąć Nasze zdjęcie klikamy "usuń obrazek". Zamiast zdjęcia ponownie pojawią się Nasze inicjały.